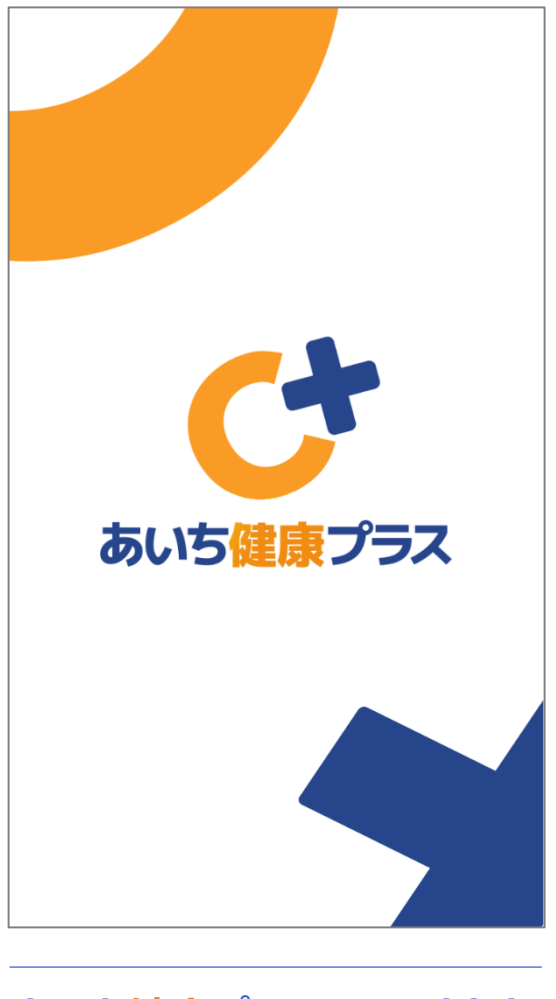

**あいち健康プラスのはじめかた iPhone 企業版**

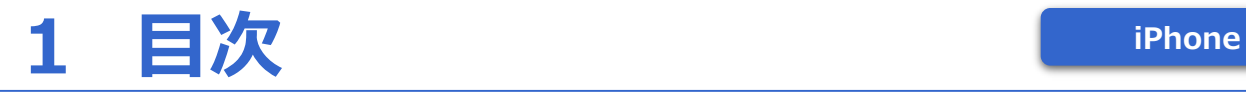

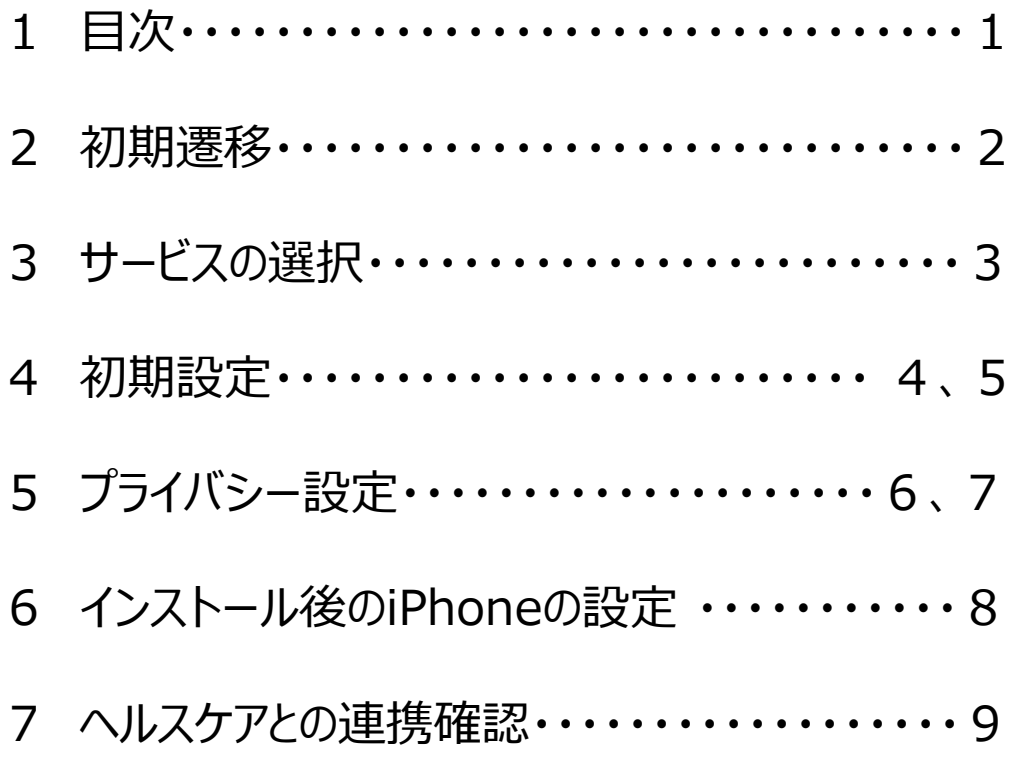

本アプリを利用するには、事前にヘルスケアのインストール及び連携設定 が必要になります。インストール後の設定方法はP8をご覧ください。

歩数のカウントがうまくいかない場合は、P9のヘルスケアとの連携状況を 確認してください。

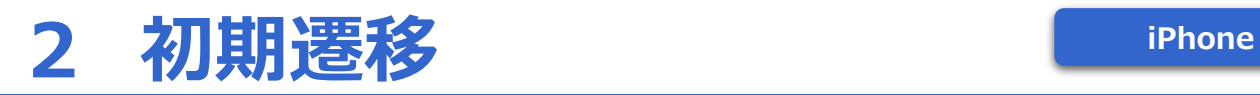

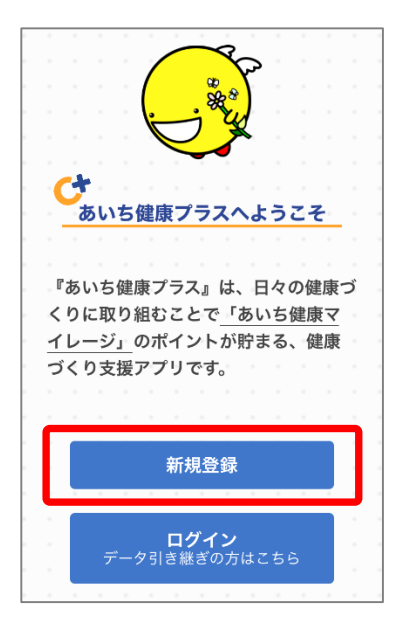

①インストールが完了し、初期画面が表示されたら『新規登録』を選択します。

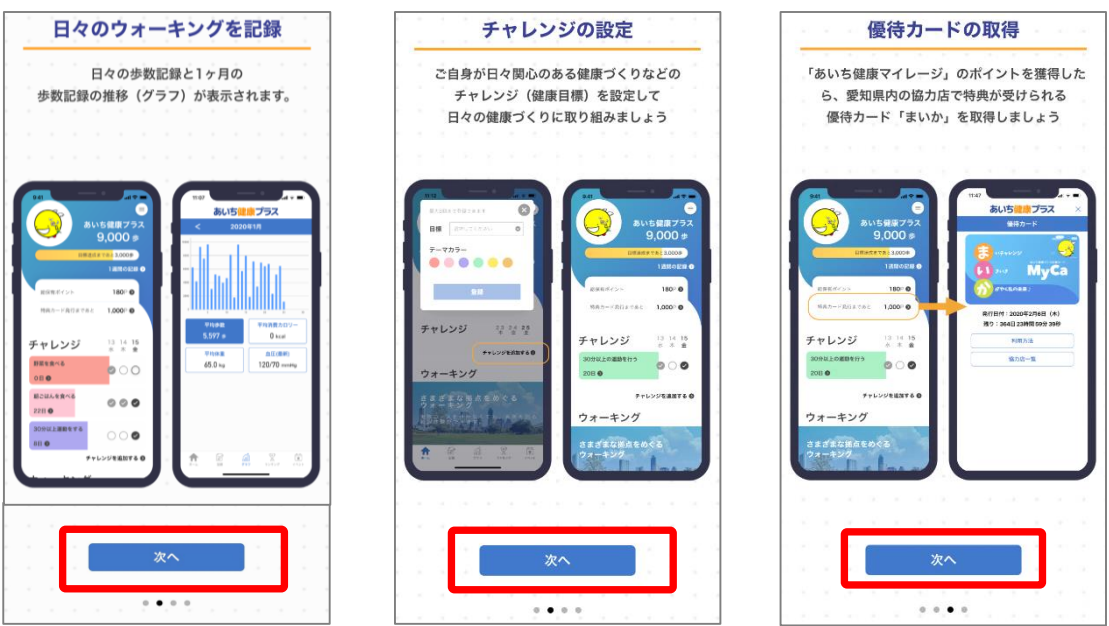

②あいち健康プラスの説明画面が表示されます。内容を確認後『次へ』を押します。

## **3 サービス選択 iPhone**

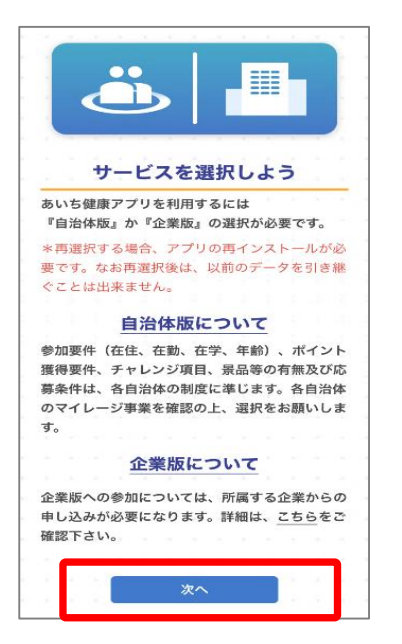

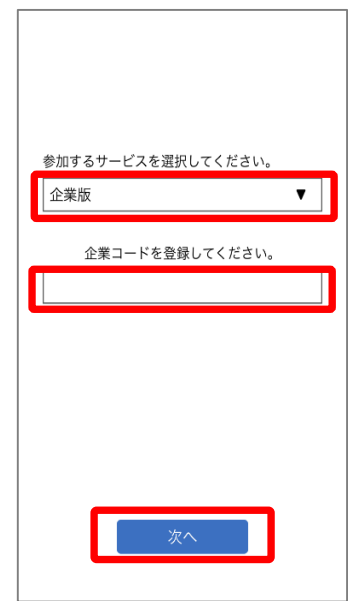

①「参加するサービス」で『企業版』を選びます。 企業コードを入力し、『次へ』を押します。 ※企業コードは、企業から愛知県に事前申し込みが必要です。

### **4 初期設定 iPhone**

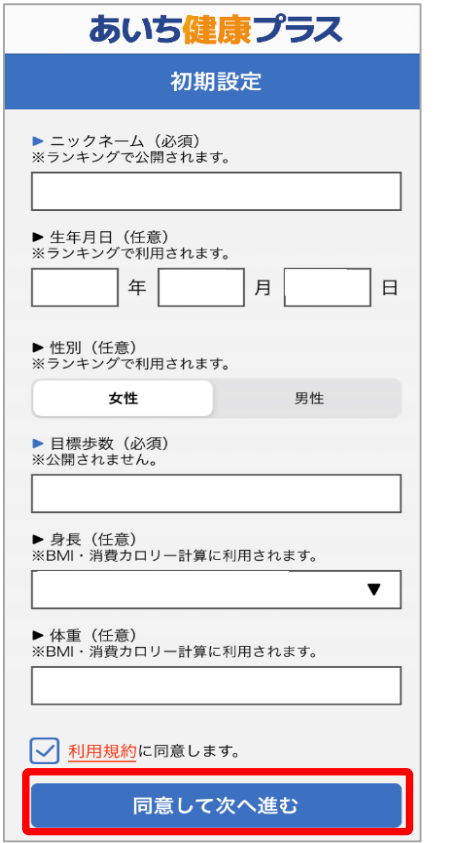

①各個人の情報を入力した上で、 利用規約を確認し、チェックボックスに チェックを入れ『同意して次へ進む』を 押します。

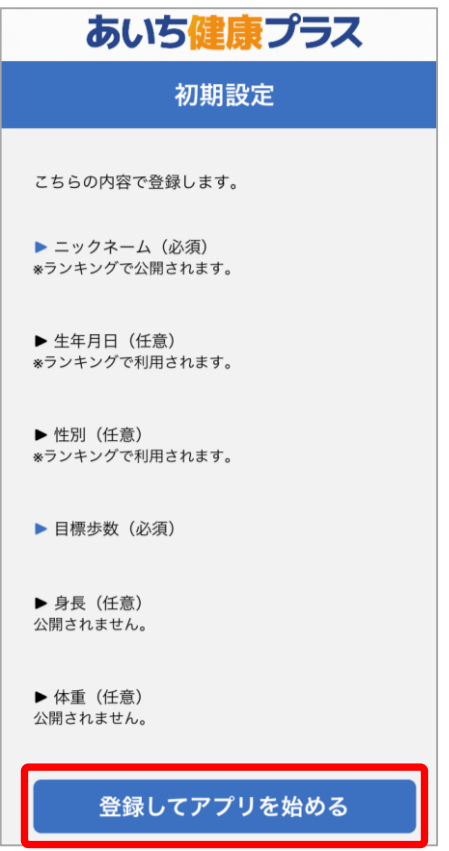

②入力内容を確認したのち、『登録して アプリを始める』を押します。

### **4 初期設定 iPhone**

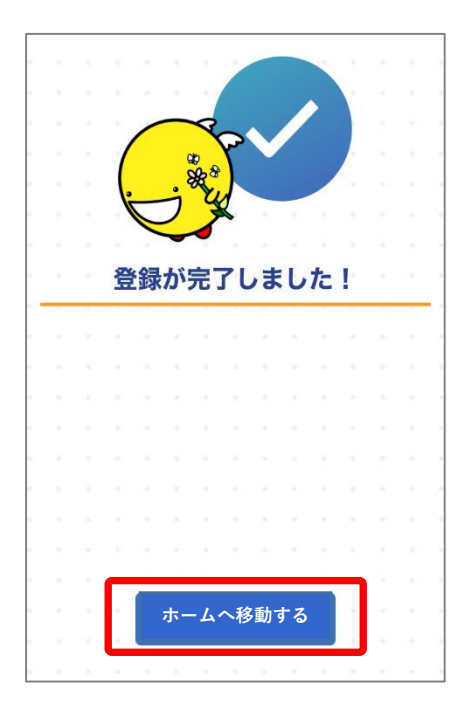

③『ホームを移動する』を押します。

## **5 プライバシー設定 iPhone**

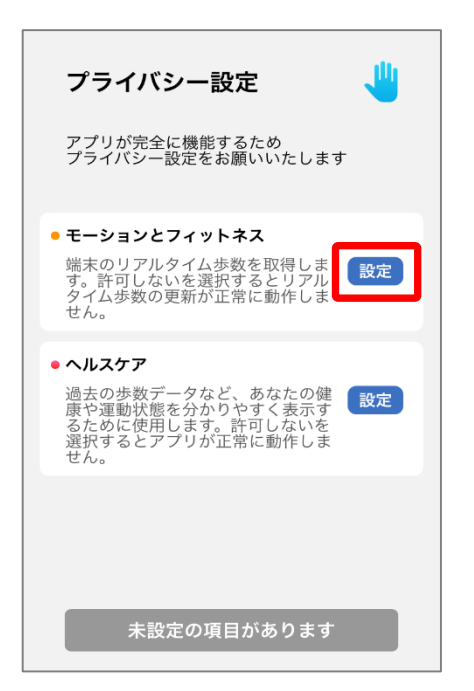

①プライバシー設定を行います。 「モーションとフィットネス」の 『設定』を押します。

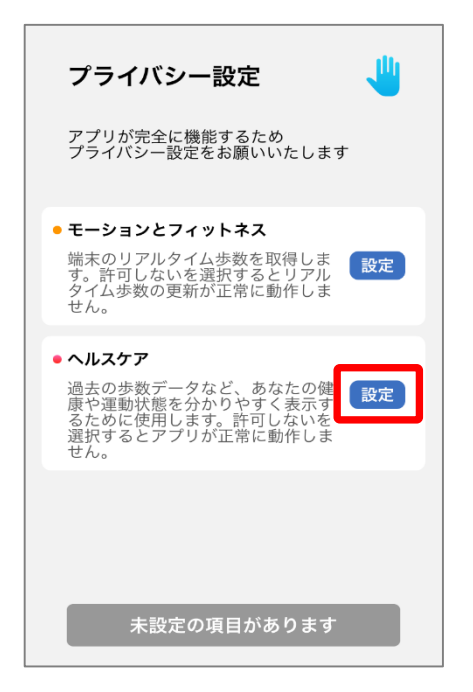

③次に「ヘルスケア」の『設定』 を押します。

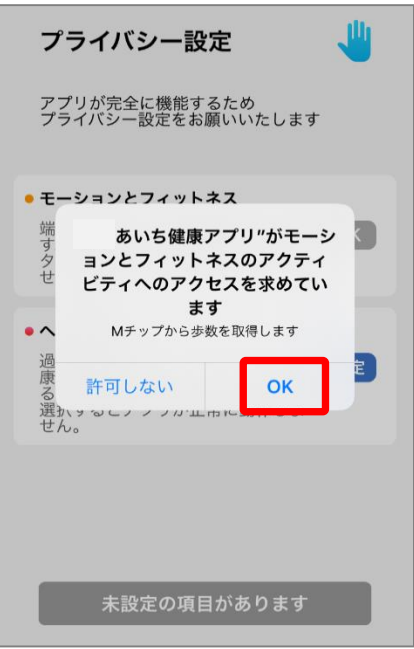

②モーションとフィットネスのアク ティビティアクセスのダイアログが 表示されたら『OK』を押します。

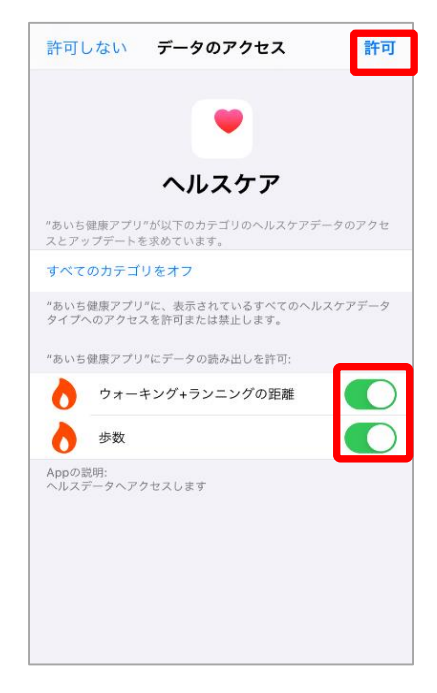

④ウォーキング+ランニングの距 離、歩数を『ON』にし、右上の 『許可』を押します。

# **5 プライバシー設定 iPhone**

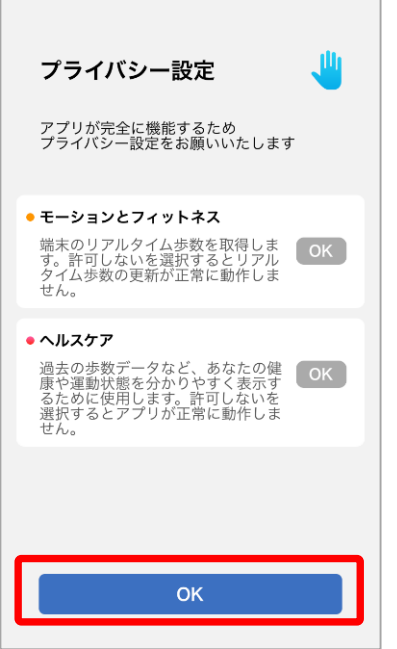

⑤ ①~④の設定が完了したら 画面下の『OK』を押します。

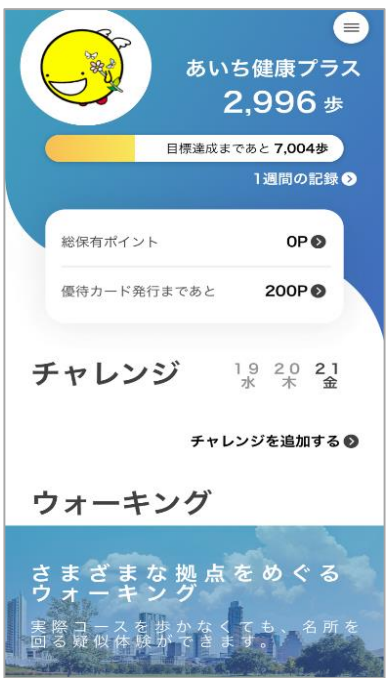

⑦ホーム画面に遷移したら登録が完了です。 ※ヘルスケアからアプリへの歩数連携は通信 状態や機種によって遅くなることがあります。

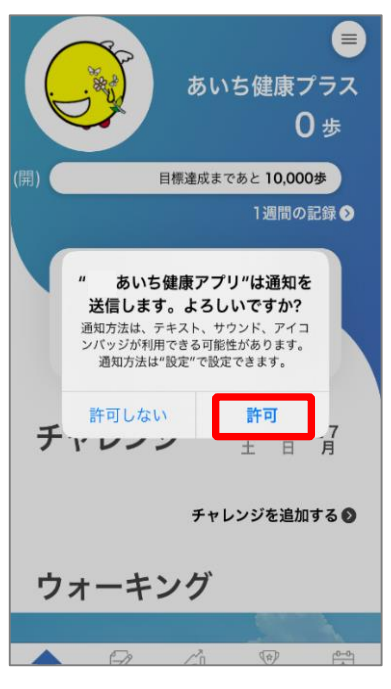

⑥通知送信ダイアログが表示され たら『許可』を押します。

#### **6 インストール後のiPhoneの設定 – IPhone**

※ヘルスケアの歩数がカウントされない、あいち健康プラスに歩数が連携されない場合は以下をご確認く ださい。なお、あいち健康プラスを利用するには、ヘルスケアが必要です。ヘルスケアに登録した情報や データ集計方法はApple独自のもので、あいち健康プラスとは関係ありません。

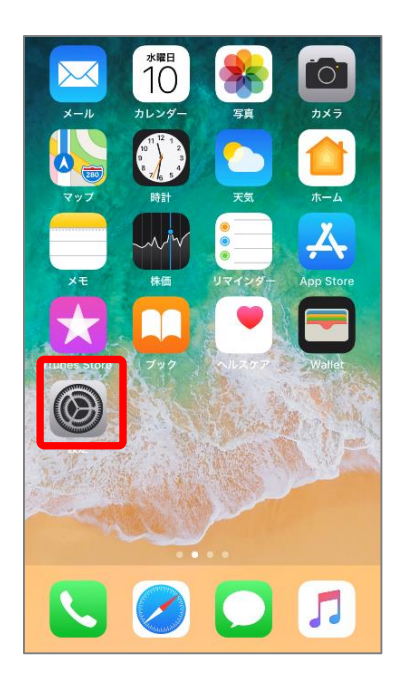

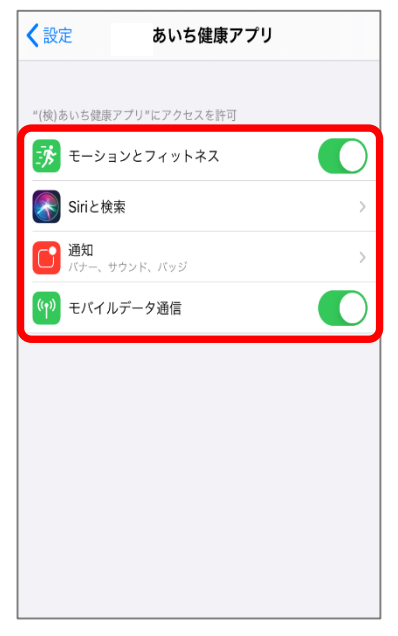

③モーションとフィットネス、Siri と検索、通知、モバイルデータ通信 がすべてONになっていることを 確認してください。

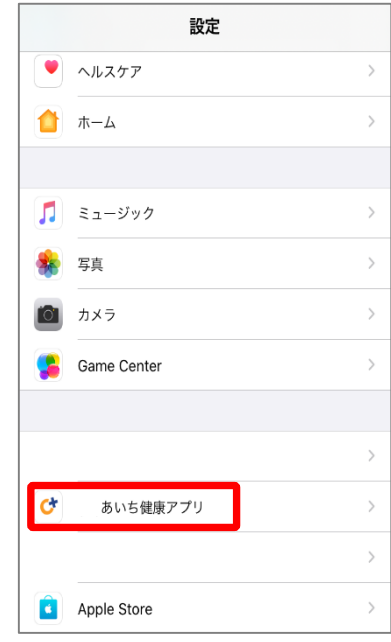

①iPhoneの設定を開きます。 ②インストールしたアプリの中から 『あいち健康アプリ』を選択します。

#### **6 ヘルスケアとの連携確認 iPhone**

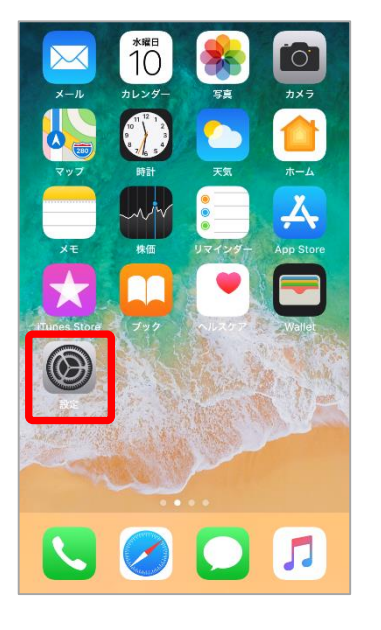

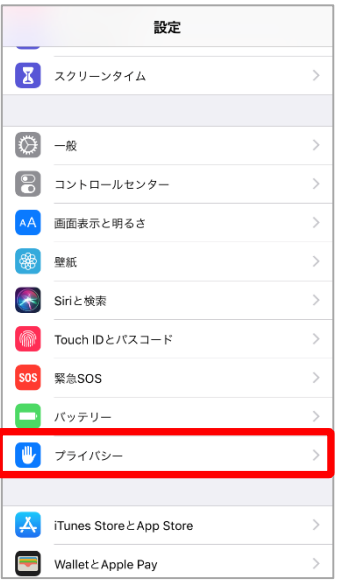

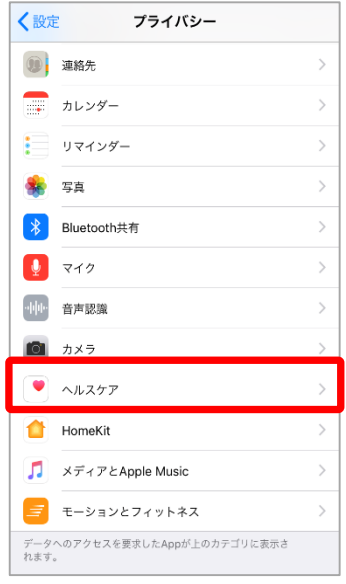

①iPhoneの設定を開きます。 ②プライバシーを開きます。 ③ヘルスケアを開きます。

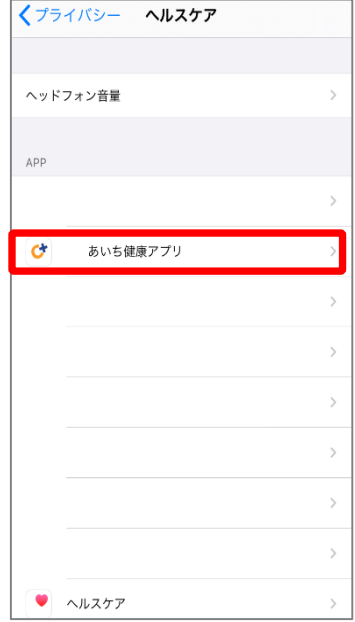

④『あいち健康アプリ』 を選択します。

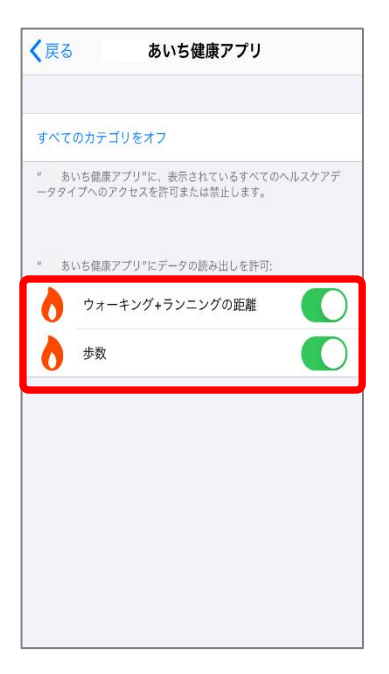

⑤『ウォーキング+ランニングの距 離』『歩数』がONになっていること を確認してください。